# **Elektronischer Datenaustausch zwischen WV-Unternehmen und Wasserwirtschaftsamt**

# Programm SEBAM **quantitativ**

(**S**oftware zur **E**rfassung, **B**earbeitung und **A**ustausch von **M**essdaten **quantitativ**er Art, bzw. Messdaten zur Wasserentnahme)

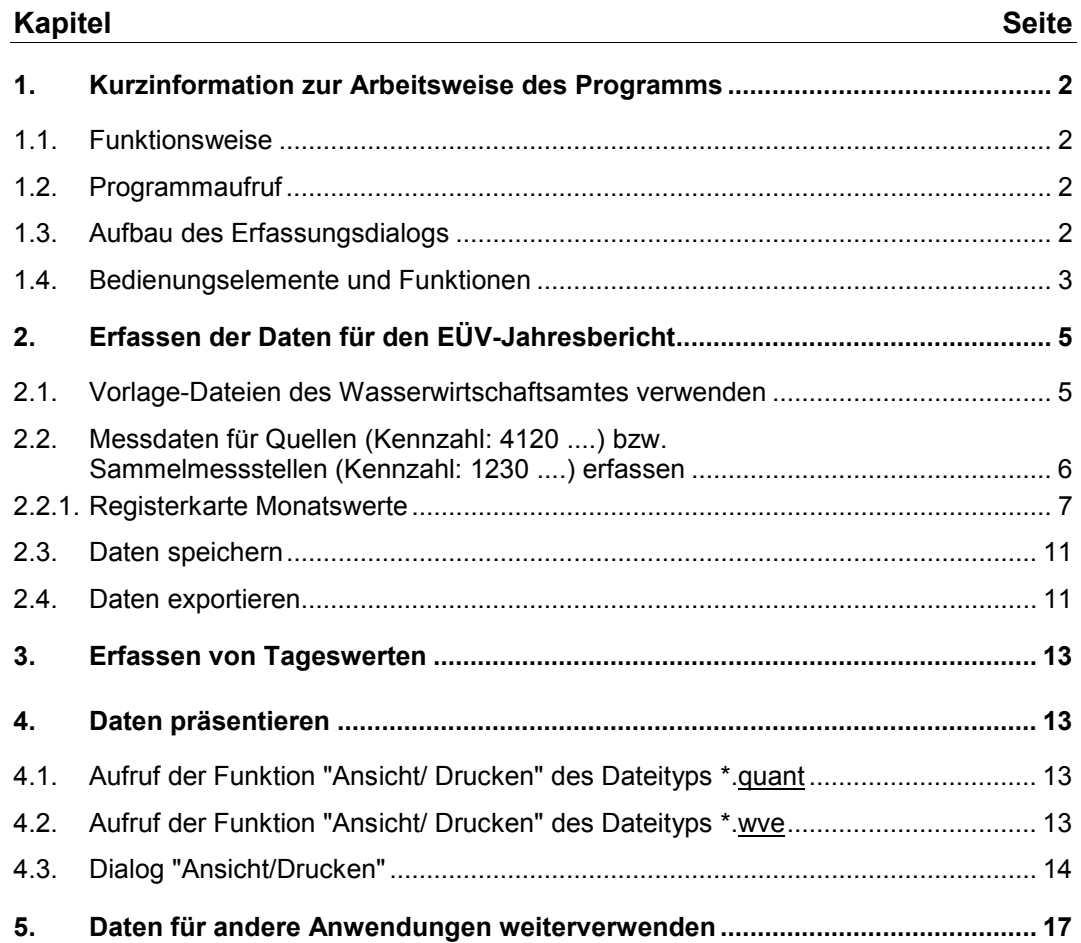

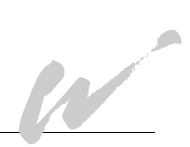

# <span id="page-1-0"></span>**1. Kurzinformation zur Arbeitsweise des Programms**

### <span id="page-1-1"></span>**1.1. Funktionsweise**

Das Programm SEBAM quantitativ arbeitet datenbank- und softwareunabhängig. Systemvoraussetzung sind Betriebssysteme Windows 98 aufwärts und die Installation des Internetexplorers ab der Version 6, der in der Regel mit dem Betriebssystem vorliegt. Mit SEBAM quantitativ können Sie fortlaufend Ihre überwachungspflichtigen Messdaten in Dateien des Dateityps \*.quant speichern, um sie abschließend für den EÜV-Jahresbericht in eine geprüfte Schnittstellendatei des Dateityps \*.wve für die Weitergabe an das Wasserwirtschaftsamt zu exportieren. Ein funktionaler Erfassungsdialog unterstützt die Datenerfassung für das Erstellen der Dateien und den Ausdruck der Daten in Reports und Diagrammen.

#### <span id="page-1-2"></span>**1.2. Programmaufruf**

Eine besondere Installation des Programms ist nicht erforderlich. Nach dem Herunterladen des Programms aus dem Internetangebot des Landesamtes für Wasserwirtschaft (www.bayern.de/lfw/service/produkte/welcome.htm) auf Ihren PC liegt die Programmdatei mit seinen zugehörigen Dateien in dem Verzeichnis SEBAM. Wird die Voreinstellung des Verzeichnispfades beim Herunterlagen nicht verändert erfolgt die Einrichtung des Programms unter C:\Programme\SEBAM. Das Starten des Programms können Sie mit dem Windows-Explorer durch Doppelklick auf die Datei SEBAMquantitativ.exe auslösen:

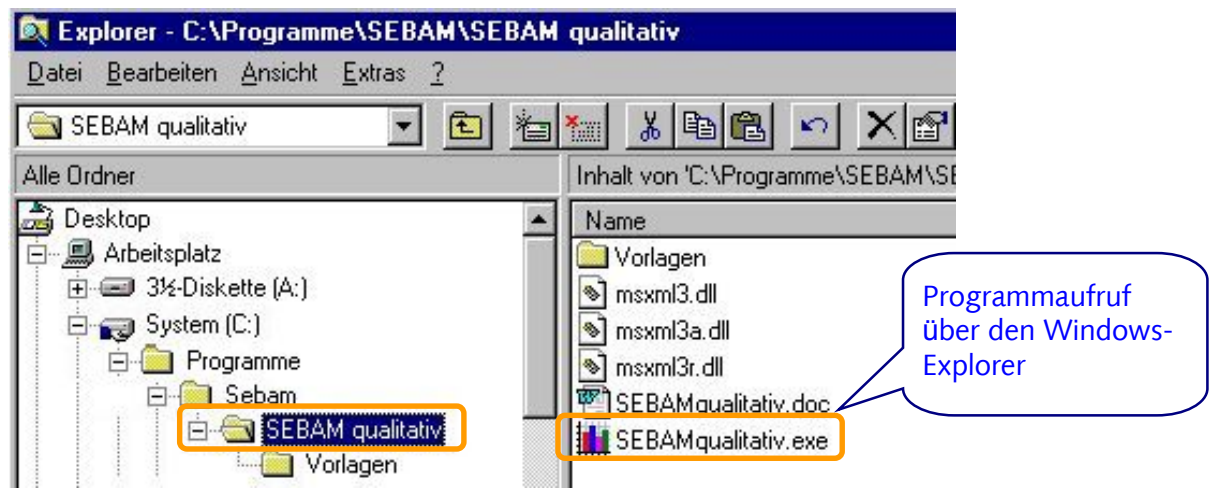

# <span id="page-1-3"></span>**1.3. Aufbau des Erfassungsdialogs**

Der Erfassungsdialog gliedert sich von oben nach unten in 4 Abschnitte (nachfolgend A bis D)

**A)** Im ersten Abschnitt werden die Daten erfasst, die zur Beschreibung der Datei notwendig sind:

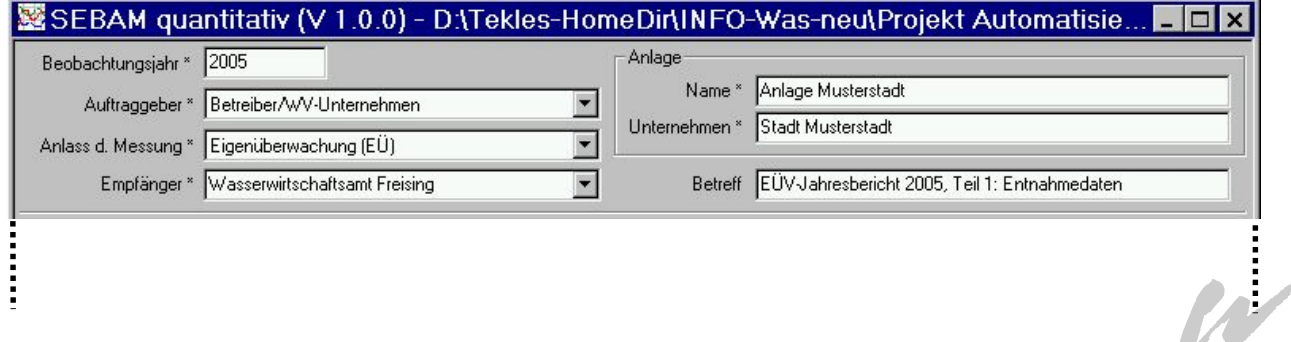

#### **B)** Der zweite Abschnitt enthält die Tabelle der überwachungspflichtigen Wasserfassungen und Messstellen:

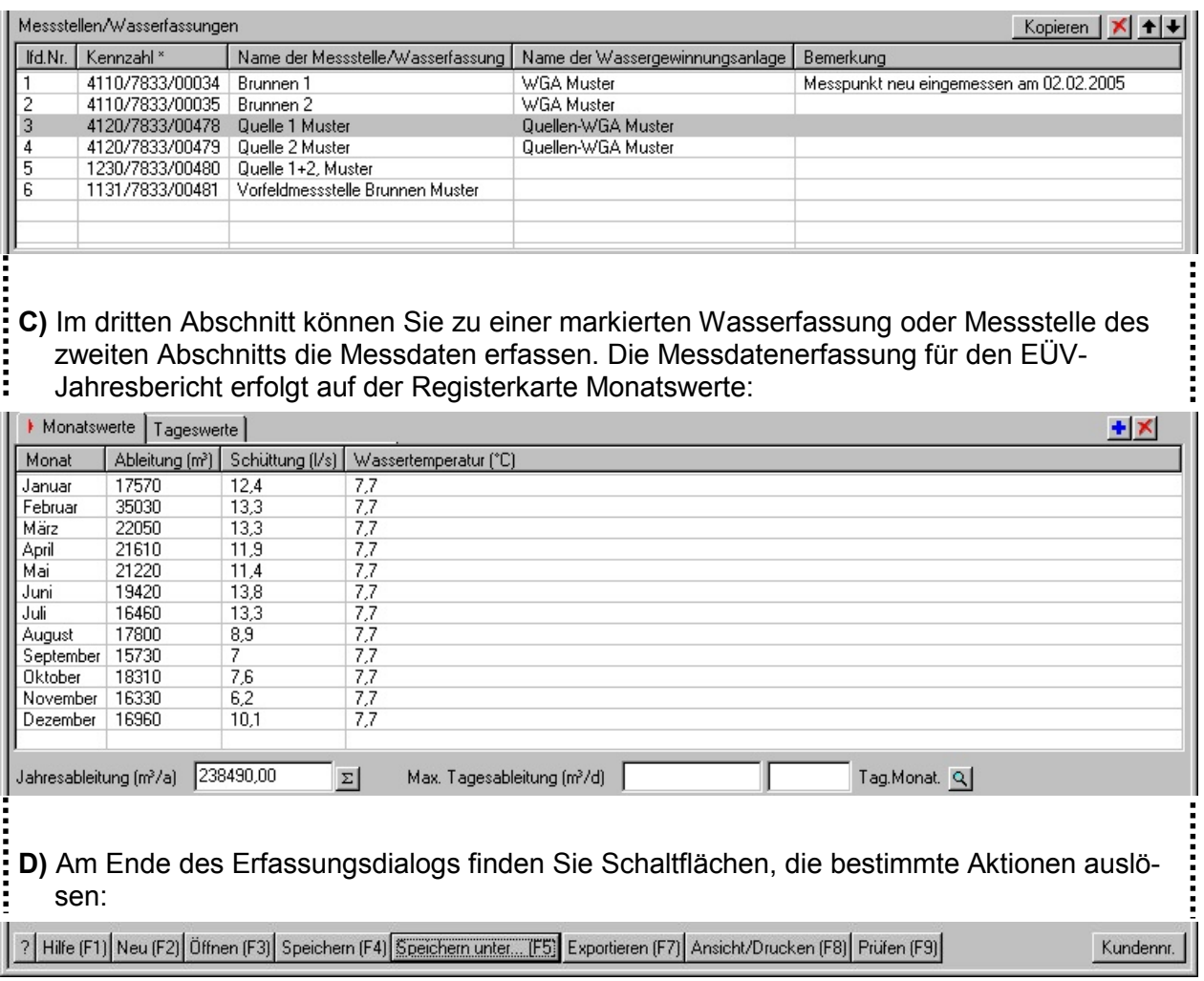

## <span id="page-2-0"></span>**1.4. Bedienungselemente und Funktionen**

Für das Bearbeiten des Erfassungsdialogs stehen Ihnen folgende Bedienungselemente zur Verfügung:

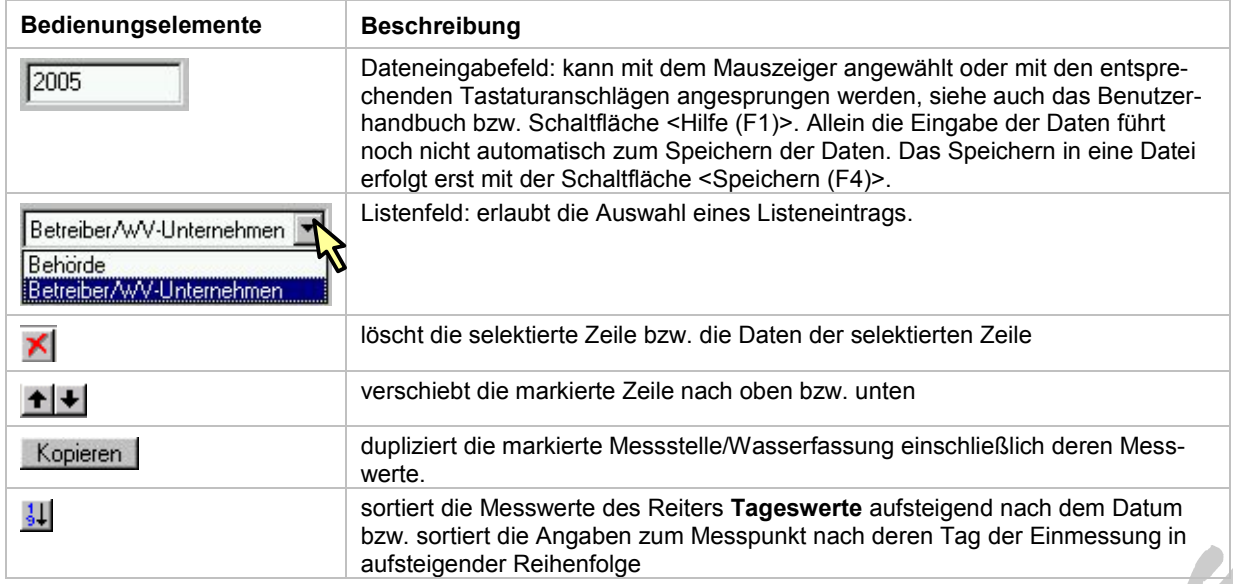

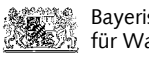

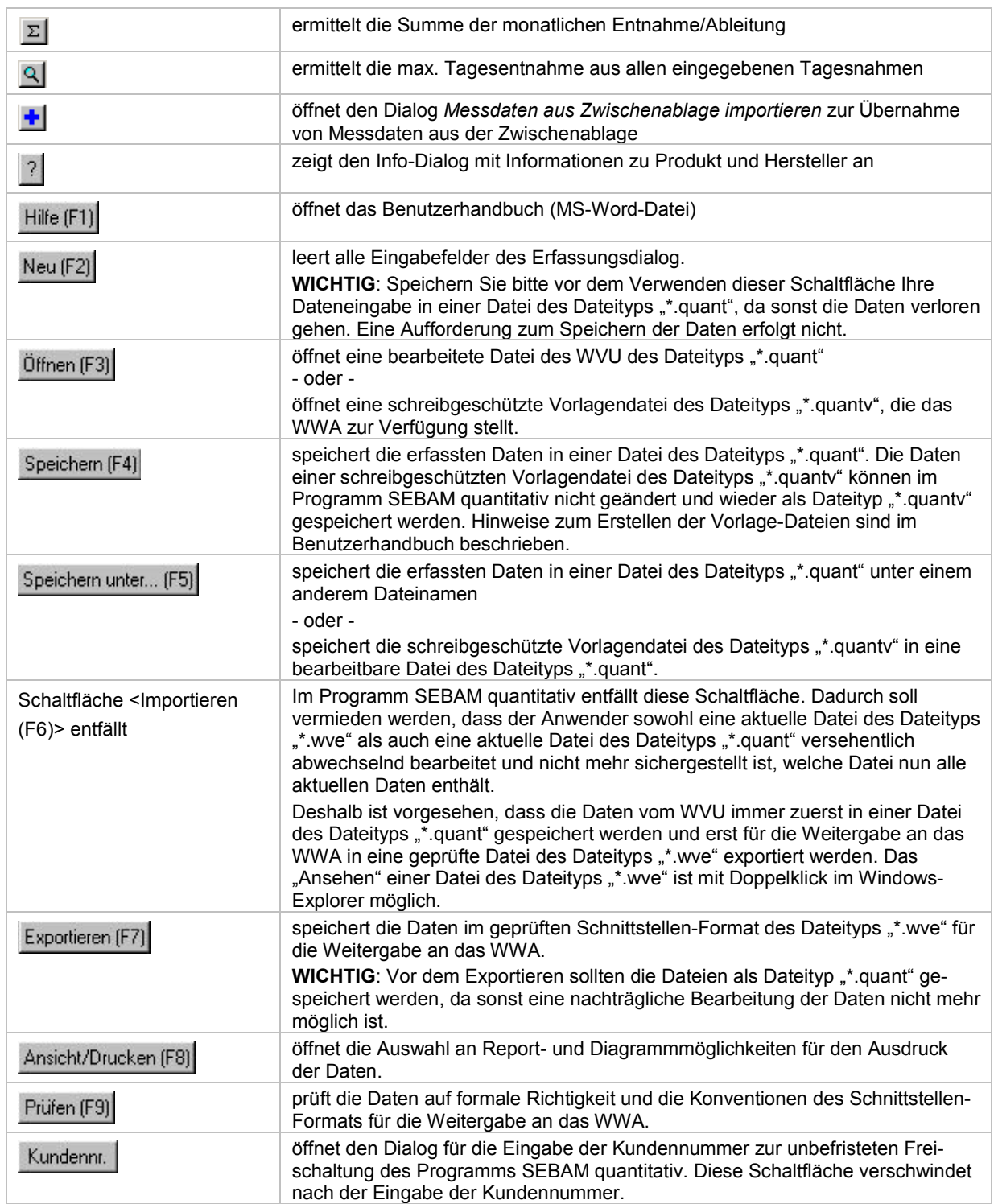

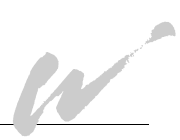

# <span id="page-4-0"></span>**2. Erfassen der Daten für den EÜV-Jahresbericht**

### <span id="page-4-1"></span>**2.1. Vorlage-Dateien des Wasserwirtschaftsamtes verwenden**

Zum Erfassen der Daten zur Wasserentnahme (quantitative Messdaten) für den EÜV-Jahresbericht verwenden Sie vorzugsweise die Vorlage-Datei des Wasserwirtschaftsamtes. Die Vorlage-Datei enthält bereits die Wasserfassungen und Messstellen, die in der staatl. Datenbank registriert sind und weitere Daten, die für den Export der Daten in eine Schnittstellendatei für das Wasserwirtschaftsamt erforderlich sind. Somit vermeiden Sie bei der eigenen Datenerfassung Eingabefehler, z.B. Zahlenverwechslungen bei der Eingabe der Kennzahl.

Vorgehensweise:

- Im Erfassungsdialog des Programms SEBAM quantitativ können Sie mit der Schaltfläche <Öffnen (F3)> die Vorlage-Datei aufrufen.
- Im Öffnen-Dialog ist der Speicherort der Vorlage-Datei anzugeben.
- Achten Sie bei der Dateisuche auf den richtigen Dateityp. Wählen Sie im Such-Dialog den Dateityp "Quantitative Messdaten - Vorlagen (\*.quantv)" aus. **AD**

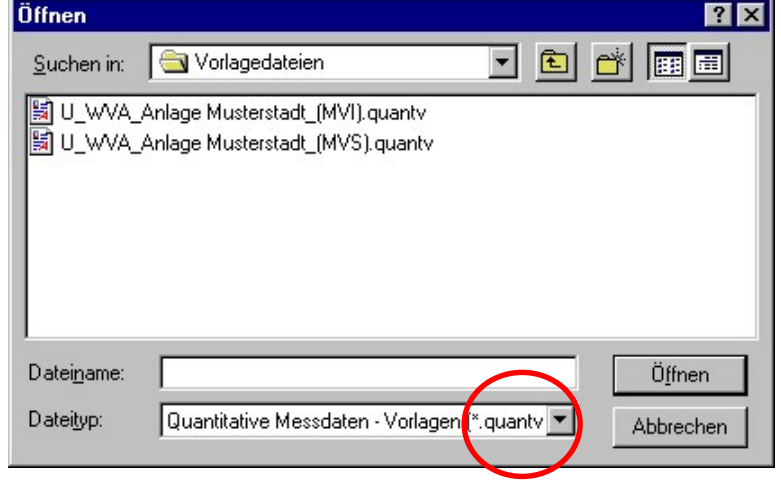

Die Dateinamen der Vorlage-Dateien des Wasserwirtschaftsamtes beinhalten zum Einen den Namen der überwachungspflichtigen WV-Anlage. Zum Anderen weist der angehängte Klammertext auf den Inhalt der Vorlage-Datei hin.

Es bedeuten:

U\_WVA\_Anlage Musterstadt\_(MVS).quantv

(**MVS**) - **M**essstellen **V**orlage **S**tandard : Die Datei enthält alle Wasserfassungen und Messstellen, die in der staatl. Datenbank zur WV-Anlage registriert sind. Für die Datei zum Jahresbericht an das Wasserwirtschaftsamt müssen Sie die Wasserfassungen und Messstellen löschen, für die im Berichtsjahr **keine** Messdaten vorliegen, weil z. B. mit dem Wasserwirtschaftsamt vereinbart wurde, die Messungen an einer Sammelstelle vorzunehmen.

U\_WVA\_Anlage Musterstadt\_(MVI).quantv

(**MVI**) - **M**essstellen **V**orlage **I**ndividuell : Die Datei enthält nur die Wasserfassungen und Messstellen, für die das Wasserwirtschaftsamt die Messungen der Entnahmedaten im EÜV-Jahresbericht vorgesehen hat.

#### <span id="page-5-0"></span>**2.2. Messdaten für Quellen (Kennzahl: 4120 ....) bzw. Sammelmessstellen (Kennzahl: 1230 ....) erfassen**

- 1. Schritt: Sie haben die Vorlage-Datei des Dateityps \*.quantv geöffnet.
- 2. Schritt: Speichern Sie die Vorlage-Datei unter einem anderen Dateinamen ab. Eingaben in der Vorlage-Datei können nicht gespeichert werden - Ihnen würden alle Eingaben verloren gehen, wenn Sie die Erfassungsoberfläche ungespeichert schließen. **M2**

Wählen Sie zum Speichern die Schaltfläche Speichern unter... (F5) und speichern Sie die Datei unter einem treffenden Dateinamen und als Dateityp \*.quant:

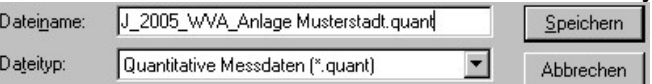

3. Schritt: Ergänzen Sie die Daten im ersten Abschnitt des Erfassungsdialogs, z.B.:

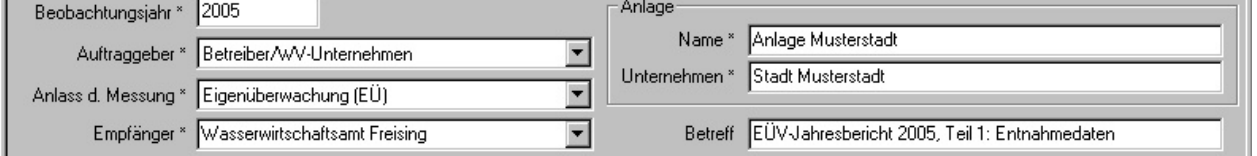

4. Schritt: Sie wählen die Quelle oder Messstelle aus, indem Sie mit dem Mauszeiger die entsprechende Zeile in der Tabelle der Messstellen und Wasserfassungen markieren:

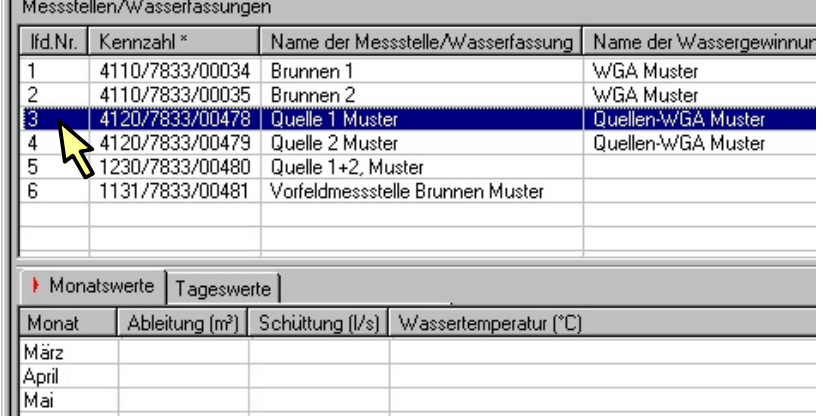

Die einzelnen Zeilen der Tabelle können Sie mit den nebenstehenden Schaltflächen kopieren ( $\frac{\text{Kopieren}}{\text{Kopieren}}$ ), löschen ( $\blacktriangle$ ) und in ihrer Reihenfolge verschieben ( $\blacktriangle$ ).

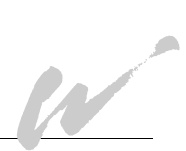

## <span id="page-6-0"></span>**2.2.1. Registerkarte Monatswerte**

5. Schritt: Der Erfassungsdialog bietet Ihnen auf der Registerkarte "Monatswerte" die eigentliche Tabelle zum Erfassen der Messdaten für den EÜV-Jahresbericht an.

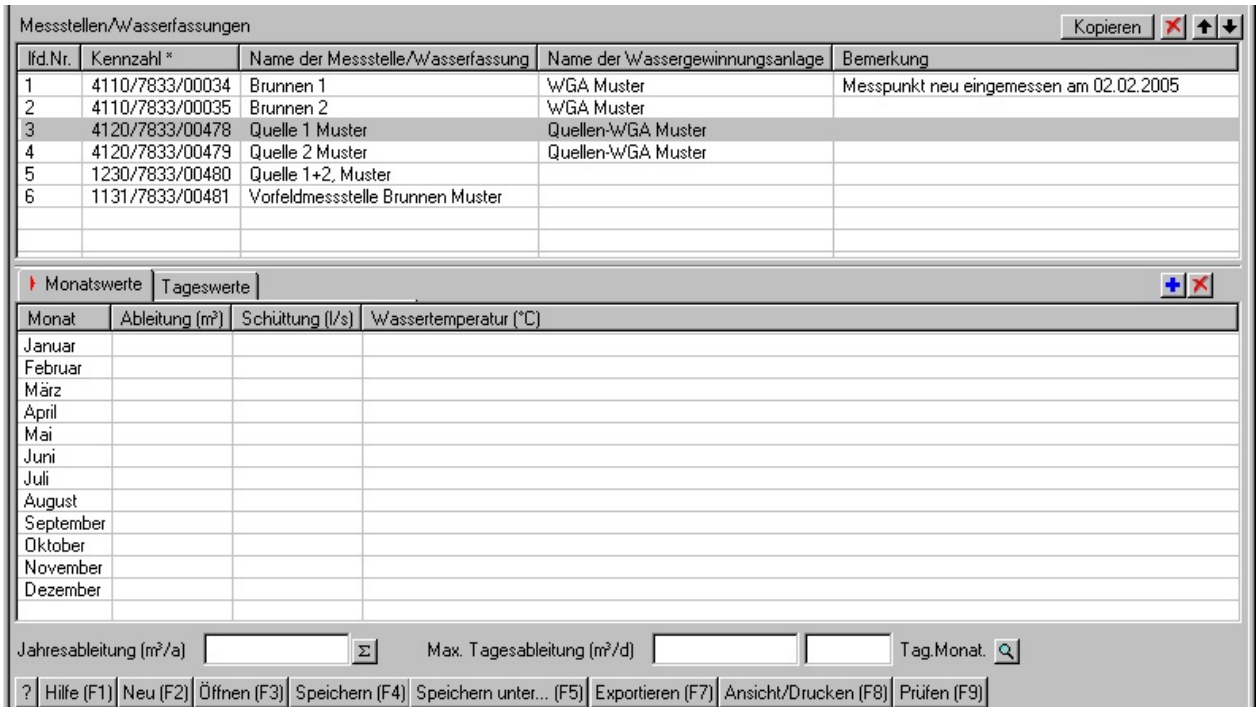

Die EÜV schreibt für Quellen oder Quellsammelmessstellen die monatliche Messung der Wasserableitung, Schüttung und Wassertemperatur vor, sowie die Erfassung einer Jahresableitungsmenge.

Mit der Schaltfläche K können Sie bei Bedarf die Messdaten einer gesamten Zeile löschen:

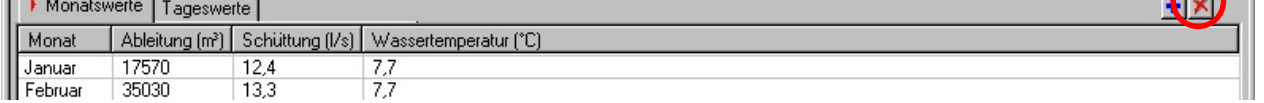

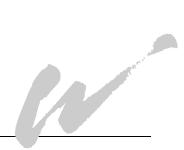

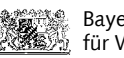

Für das Erfassen der Messwerte steht Ihnen nun die Möglichkeit der direkten Messdateneingabe - oder -

des Messdatenimports aus der Zwischenablage

zur Verfügung.

**AND** 

*Erste Möglichkeit* - **Direkte Eingabe der Monatswerte in die Tabelle**:

**Spalte Monat:** Die Monatsbezeichnungen sind nicht veränderbar.

Spalte Ableitung (m<sup>3</sup>): Tragen Sie bitte zum jeweiligen Monat die für die Wasserversorgung abgeleitete Wassermenge in m<sup>3</sup> ein.

**Spalte Schüttung (l/s):** Tragen Sie bitte zum jeweiligen Monat die gesamte Quellschüttung in Liter pro Sekunde ein. Die Angabe beinhaltet einen eventuellen Überlauf.

**Spalte Wassertemperatur (°C):** Tragen Sie bitte zum jeweiligen Monat die Wassertemperatur der Quelle(n) ein.

Abschließend tragen Sie bitte in das Feld Jahresableitung die Jahressumme der entnommenen Wassermenge je Wasserfassung bzw. Messstelle ein, z.B.: Jahresableitung (m<sup>3</sup>/a) 238490,00 .

Alternativ können Sie mit der Schaltfläche  $\Sigma$  die Gesamtmenge der eingetragenen Monatsmengen errechnen und eintragen lassen.

Hinweise zur Navigation der Einfügemarke über die Tastatur gibt das Benutzerhandbuch (Aufruf Schaltfläche Hilfe (F1) oder Taste <F1>:

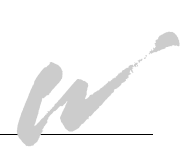

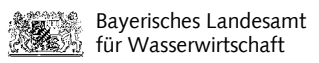

#### *Zweite Möglichkeit* - **Importieren der Messdaten aus einer Zwischenablage**:

Sie können in SEBAM zu einer ausgewählten Wasserfassung oder Messstelle den Messdatenbereich mit dem Inhalt einer Zwischenablage überschreiben. Die Daten der Zwischenablage, die aus einer anderen Datei stammen, müssen in Tabellenform vorliegen.

1. Markieren Sie die Daten aus dem Ursprungsbereich, z. B. aus einer Excel-Tabelle. Aus dem Markierungsbereich muss mindestens der Monat ersichtlich sein (z.B. Januar,  $\ln 1$ .

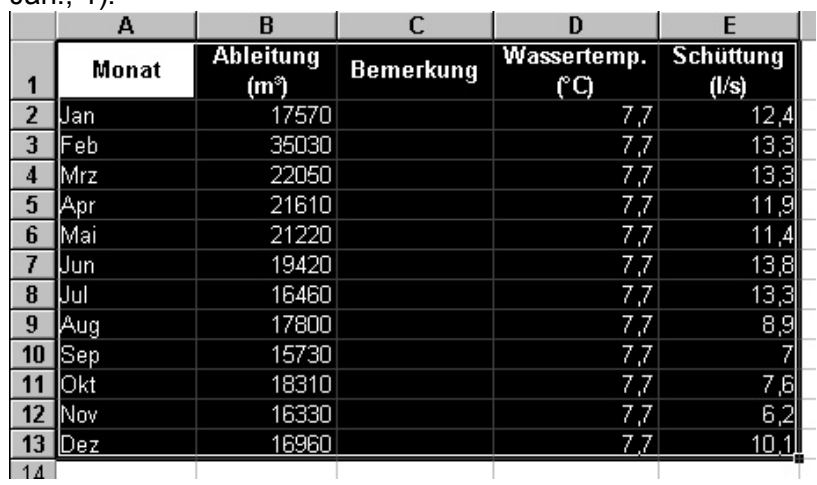

- 2. Speichern Sie die Markierung in die Zwischenablage, z. B. mit der Tastenkombination Strg-C.
- 3. Wechseln Sie zur SEBAM quantitativ-Oberfläche.
- 4. Wählen Sie die Fassung aus der Tabelle "Wasserfassungen und Messstellen" aus, für die Sie die Daten importieren wollen:

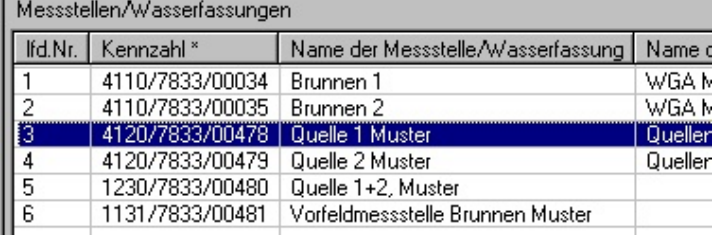

5. Aktivieren Sie die Registerkarte "Monatswerte":

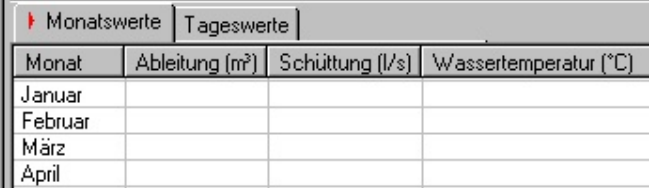

6. Und drücken Sie mit dem Mauszeiger die Schaltfläche ...

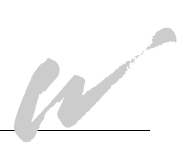

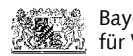

<u>aal</u>

W

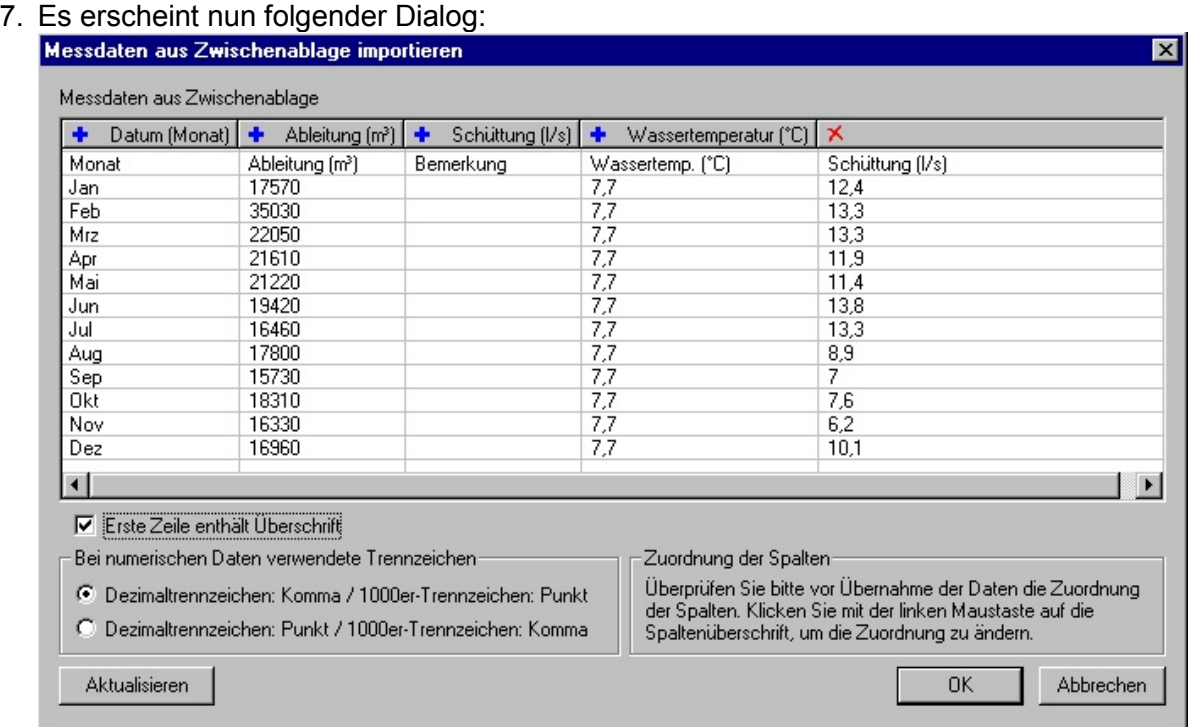

- 8. Da die Reihenfolge der Spalten der vorliegenden Excel-Tabelle nicht mit der Spaltenreihenfolge in SEBAM übereinstimmen könnte, müssen Sie noch die einzelnen Spalten definieren. Das Anpassen der Spaltenüberschriften wird erleichtert, wenn sie auch aus der Originaldatenquelle in den Dialog "*Messdaten aus Zwischenablage importieren"* übernommen werden. Wenn die Zwischenablage die Spaltenüberschriften enthält, so ist entsprechend die Checkbox  $\overline{w}$  Erste Zeile enthält Überschrift anzuhaken. Bei der anschließenden Messdatenübernahme nach SEBAM quantitativ wird dadurch die erste Zeile ignoriert und keine Fehlermeldung provoziert.
- 9. Zum Anpassen der Spaltenüberschriften drücken Sie mit der linken Maustaste auf die Spaltenüberschriften und wählen aus dem Kontextmenü die richtige Überschrift und das richtige Datenformat aus:

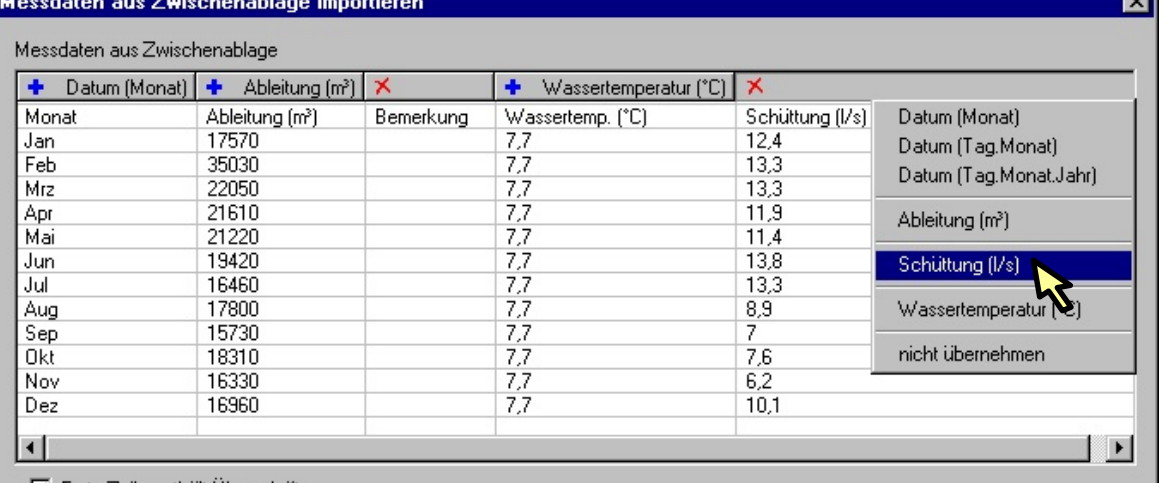

 $\nabla$  Erste Zeile enthält Überschrift

Den überflüssigen Spalten weisen Sie den Status "nicht übernehmen" zu. Das Programm kennzeichnet die Spalten entsprechend mit einem roten Kreuz.

10. Ordnen Sie auf diese Art und Weise allen Spalten die richtigen Überschriften zu.

- 11. Bestätigen Sie mit der <OK>-Schaltflläche den Abschluss Ihrer Zuordnungen.
- 12. Sie sehen dann folgendes Importergebnis:

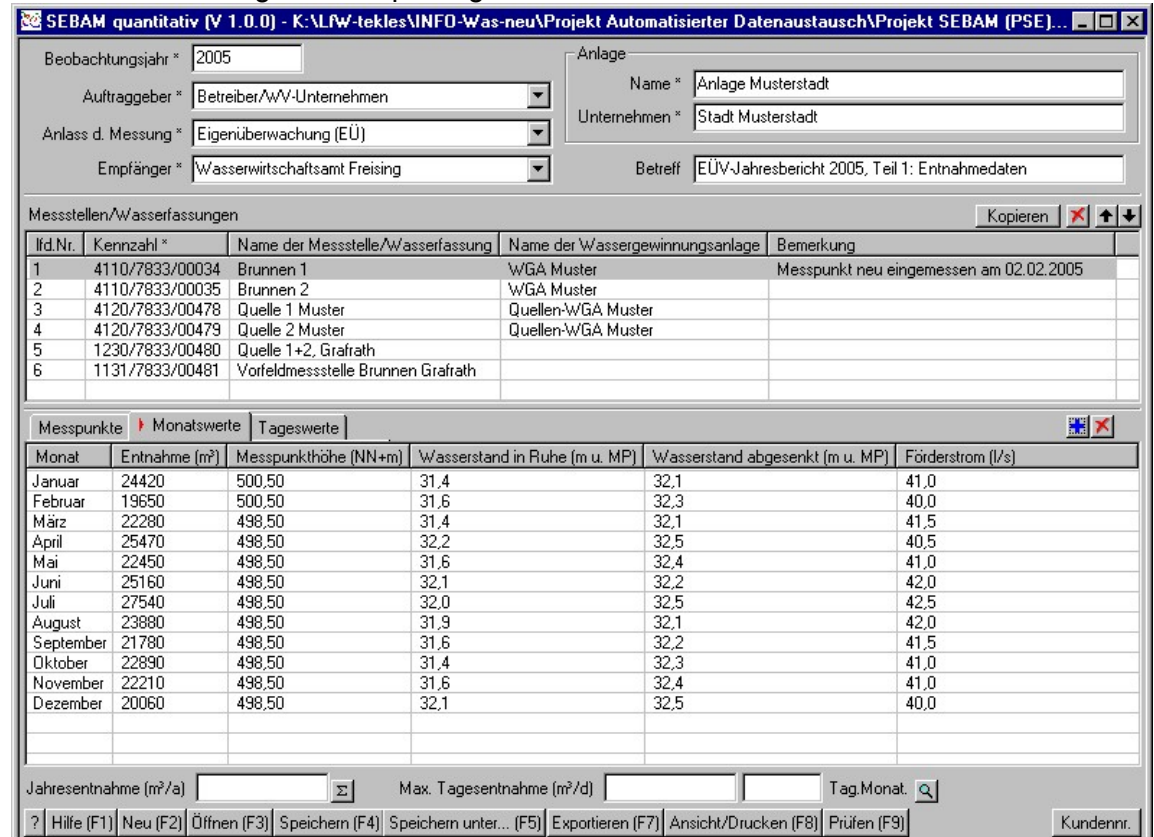

13. Abschließend können Sie mit der Schaltfläche  $\Sigma$  die Gesamtmenge der eingetragenen Monatsmengen errechnen und eintragen lassen: Jahresentnahme (m?/a) 277790,00  $\Sigma$ 

Die Mindest-Datenerfassung zu dieser Quelle für den EÜV-Jahresbericht wäre nun abgeschlossen. Verfahren Sie mit den anderen Wasserfassungen und Messstellen analog. Im Punkt 3 erfahren Sie, wie auch Tagesmessungen erfasst werden können.

#### <span id="page-10-0"></span>**2.3. Daten speichern**

Sie können jederzeit die Eingabe der Daten unterbrechen und den Eingabestand in eine Datei des Dateityps \*.quant speichern. Die Dialoge zum Abspeichern öffnen Sie mit den Schaltflächen <Speichern (F4)> oder <Speichern unter (F5)>. Haben Sie vor dem ersten Speichern eine Vorlagendatei des Dateityps \*.quantv bearbeitet, können Sie nur die Schaltfläche <Speichern unter (F5)> verwenden, da die Vorlage-Dateien vor einem Überschreiben geschützt sind.

**AND** 

<span id="page-10-1"></span>Die Dateien des Dateityps \*.quant eignen sich aber nicht für die Weitergabe an die staatlichen Stellen, sondern sind für Ihre eigene Datenhaltung und -sicherung bestimmt.

#### **2.4. Daten exportieren**

Mit der Schaltfläche <Exportieren (F7)> können Sie Ihre Messdaten in eine Schnittstellendatei des Dateityps \*.wve exportieren. Diese Dateien entsprechen dem staatlichen Schnittstellenformat und sollen an die Wasserwirtschaftsämter weitergegeben werden.

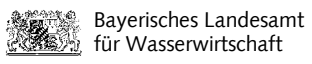

<span id="page-11-2"></span><span id="page-11-1"></span><span id="page-11-0"></span>Vor dem Export werden Sie noch gefragt ob auch eingegebene tagesscharfe Messungen (Registerkarte Tageswerte), die nicht Bestandteil der EÜV sind, exportiert werden sollen.

<span id="page-11-3"></span>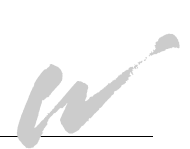

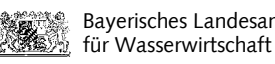

W

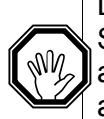

<span id="page-12-0"></span>Bitte speichern Sie aber vor dem Exportieren Ihre Daten unter dem Dateityp \*.quant. Nur diese Dateien können Sie immer wieder bearbeiten. Schnittstellendateien des Dateityps \*.wve können Sie zwar über den Windows-Explorer ansehen und den Inhalt als Report oder Diagramm ausdrucken, aber nicht mehr bearbeiten. So wird gewährleistet, dass nur eine Datei einen aktuellen Bearbeitungsstand aufweisen kann.

# **3. Erfassen von Tageswerten**

Auf der Registerkarte "Tageswerte" können Sie über 12 Monatsregister die Messwerte erfassen, die einen Tagesbezug haben. Zum Beispiel könnten Sie in einem Ihnen bekannten, wasserverbrauchsreichen Zeitraum die entnommenen Tageswassermengen in SEBAM erfassen. Mit der Schaltfläche **kunnen Sie die Tageswerte jederzeit aufsteigend sortieren**. Wie bei den Monatswerten ist die direkte Messdateneingabe als auch der Import aus der Zwischenablage möglich.

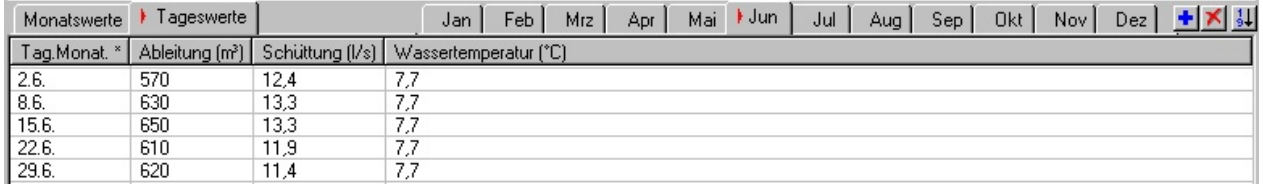

Die Ermittlung der größten Tagesentnahme führt das Programm mit der Schaltfläche  $\triangle$  durch und zeigt sie im Feld "Max. Tagesentnahme (m<sup>3</sup>/d)" an:

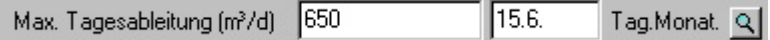

# **4. Daten präsentieren**

Je nach Dateityp können Sie sich die Daten wie folgt ausgeben:

## **4.1. Aufruf der Funktion "Ansicht/ Drucken" des Dateityps \*.quant**

Der Aufruf der Funktion Ansicht/Drucken erfolgt entweder über die Schaltfläche

Ansicht/Drucken [F8] im geöffneten Erfassungsdialog des Programms SEBAM quantiativ

- oder -

über den Windows-Explorer und das Kontext-Menü (rechte Maustaste bei markierter Datei) mit Wahl der Funktion "Ansicht/Drucken":

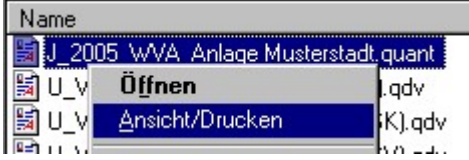

## **4.2. Aufruf der Funktion "Ansicht/ Drucken" des Dateityps \*.wve**

Der Aufruf der Funktion Ansicht/Drucken kann nur über den Windows-Explorer und das Kontext-Menü (rechte Maustaste bei markierter Datei) mit Wahl der Funktion "Ansicht/Drucken":erfolgen.

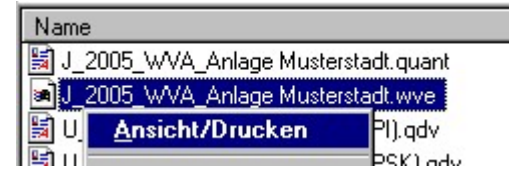

## **4.3. Dialog "Ansicht/Drucken"**

Der Dialog **Ansicht / Drucken** präsentiert die Daten als tabellarische Reports oder Diagramme für den Ausdruck. Über ein Listenfeld (im Dialog links oben) werden folgende Präsentationen und Ausdruckvarianten angeboten:

- Report Messpunkte
- Report Monatswerte
- Report Tageswerte
- Report Tageswerte pro Messstelle
- Diagramm Monatswerte
- Diagramm Monatswerte (Wasserstandvergleich)
- Diagramm Tageswerte

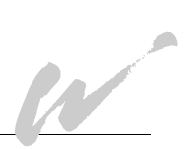

W

#### Beispiel Report Monatswerte:

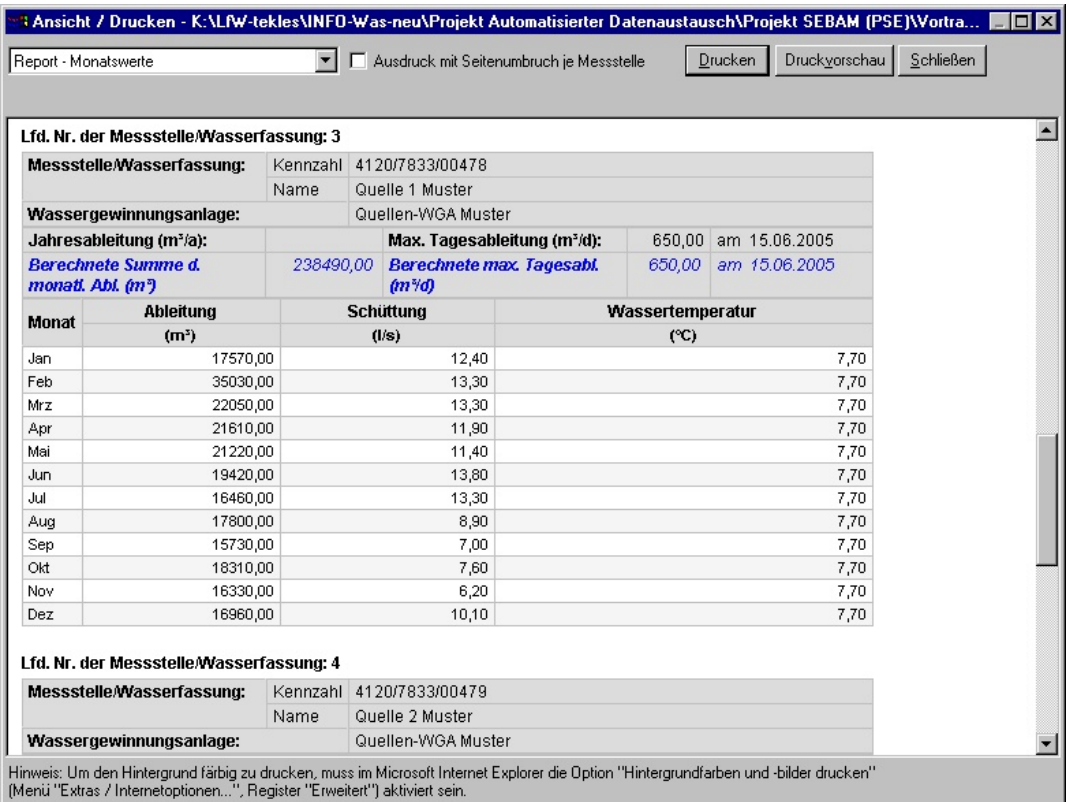

#### Beispiel Diagramm Monatswerte (Wasserstandvergleich):

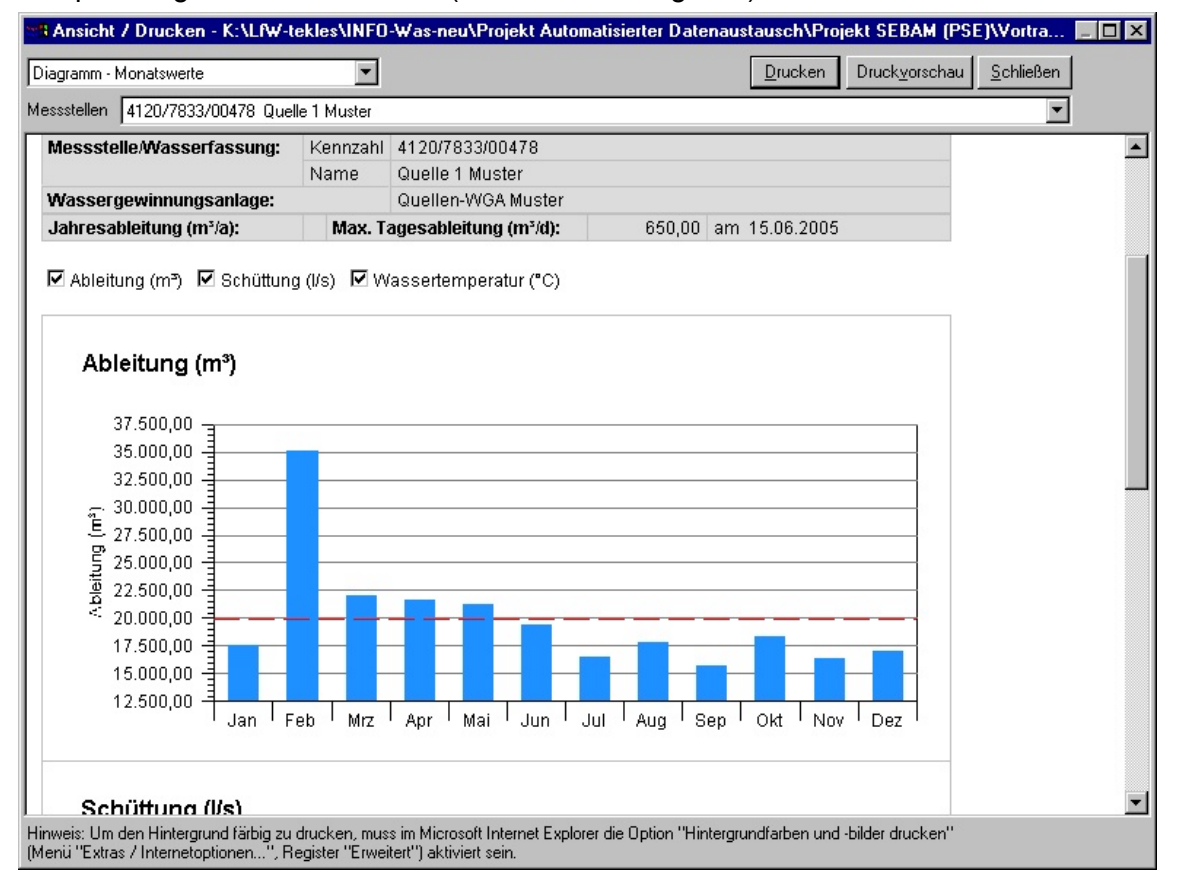

<span id="page-15-0"></span>Der Report "Report - Tageswerte pro Messstelle" und die Diagramme "Diagramm - Monatswerte" und "Diagramm - Tageswerte" bieten immer über ein Listenfeld nur die Auswahl einer einzelnen Wasserfassung oder Messstelle an, z. B.:

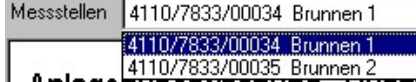

#### **Option "Ausdruck mit Seitenumbruch"**

Die Reports "Report Messpunkte", "Report Monatswerte" und "Report Tageswerte" listen alle Wasserfassungen und Messstellen der Anlage und drucken voreingestellt die Daten fortlaufend aus.

Die Option "Ausdruck mit Seitenumbruch je Messstelle" F Ausdruck mit Seitenumbruch je Messstelle bietet eine Alternative zum fortlaufenden Ausdruck. Die Wahl dieser Option erzwingt einen Seitenumbruch, so dass jede Wasserfassung oder Messstelle auf einer neuen Seite gedruckt wird.

#### **Schaltflächen Drucken, Druckvorschau und Schließen**

Die Schaltfläche <**Drucken>** öffnet den Drucker-Dialog. Die Schaltfläche <**Druckvorschau>** öffnet vor dem Ausdruck die Druckvorschau. Mit <**Schließen>** kehren Sie zum Erfassungsdialog zurück.

Weitere Hinweise zum Ausdruck finden Sie in dem Benutzerhandbuch (Schaltfläche <Hilfe  $(F1)$ ).

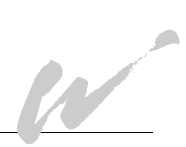

W

# **5. Daten für andere Anwendungen weiterverwenden**

Um mit den Daten, die Sie in Ihren SEBAM-Dateien (\*.quant) oder Schnittstellendateien (\*.wve) gespeichert haben, in anderen Anwendungen (z. B. MS Excel oder MS Word) weiterarbeiten zu können, haben Sie die Möglichkeit, über die Präsentationsansicht die Daten in die Zwischenablage zu speichern.

- Wählen Sie die Schaltfläche <**Ansicht / Drucken (F8)>** in SEBAM oder wählen Sie im Windows-Explorer für die entsprechende Datei im Kontextmenü (rechte Maustaste) die Auswahl "Ansicht/Drucken".
- Wählen Sie in dem Dialog "Ansicht/Drucken" den gewünschten Report aus.
- Markieren Sie mit der gedrückten linken Maus-Taste den Bereich des Formulars, den Sie in einer anderen Anwendung weiterverarbeiten wollen:

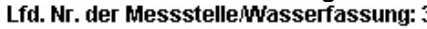

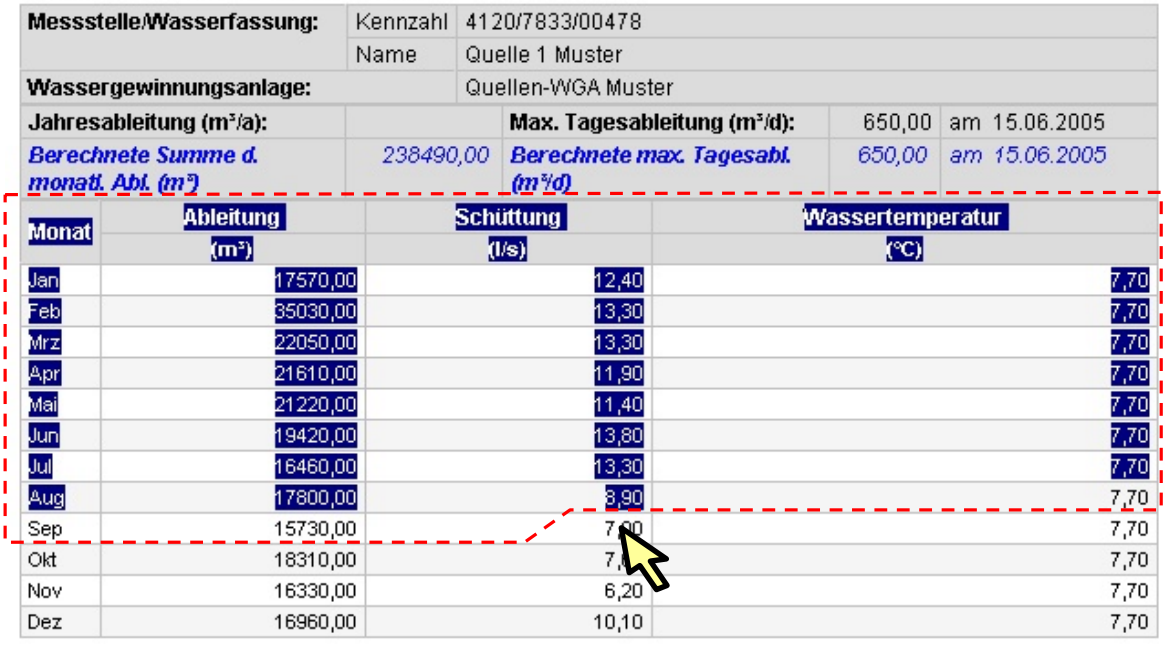

- Kopieren Sie die markierten Daten mit der Tastenkombination <Strg><C>.
- Öffnen Sie anschließend die andere Anwendung, z. B. die Standardsoftware MS-Word oder MS-Excel, und fügen die Daten durch die Tastenkombination <Strg><V> in die andere Anwendung ein oder wählen in der anderen Anwendung die Funktion "Einfügen", z. B. im Kontext-Menü:

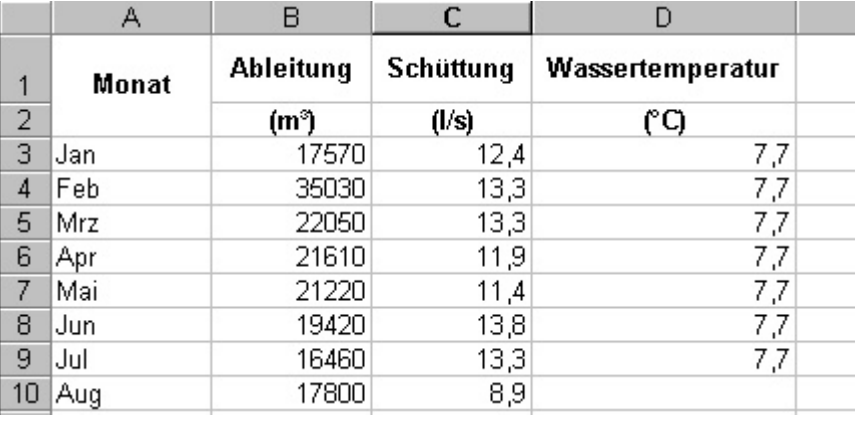